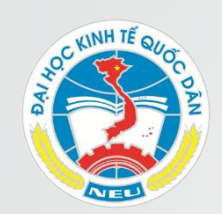

## HƯỚNG DẦN SỬ DỤNG Trang quản lý mật khẩu Email NEU

#### TRUNG TÂM ỨNG DỤNG CÔNG NGHỆ THÔNG TIN

AIT NEL

Tháng 12 năm 2020

# **Nội dung hướng dẫn**

- 1. Truy cập vào trang quản lý mật khẩu
- 2. Tính năng "Đặt lại mật khẩu đã quên"
- 3. Tính năng "Đổi mật khẩu"
- 4. Tính năng "Sửa thông tin liên lạc"

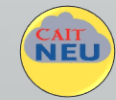

## 1. Truy cập vào trang quản lý mật khẩu

• Sử dụng một trình duyệt bất kỳ, truy cập vào trang *password.neu.edu.vn*

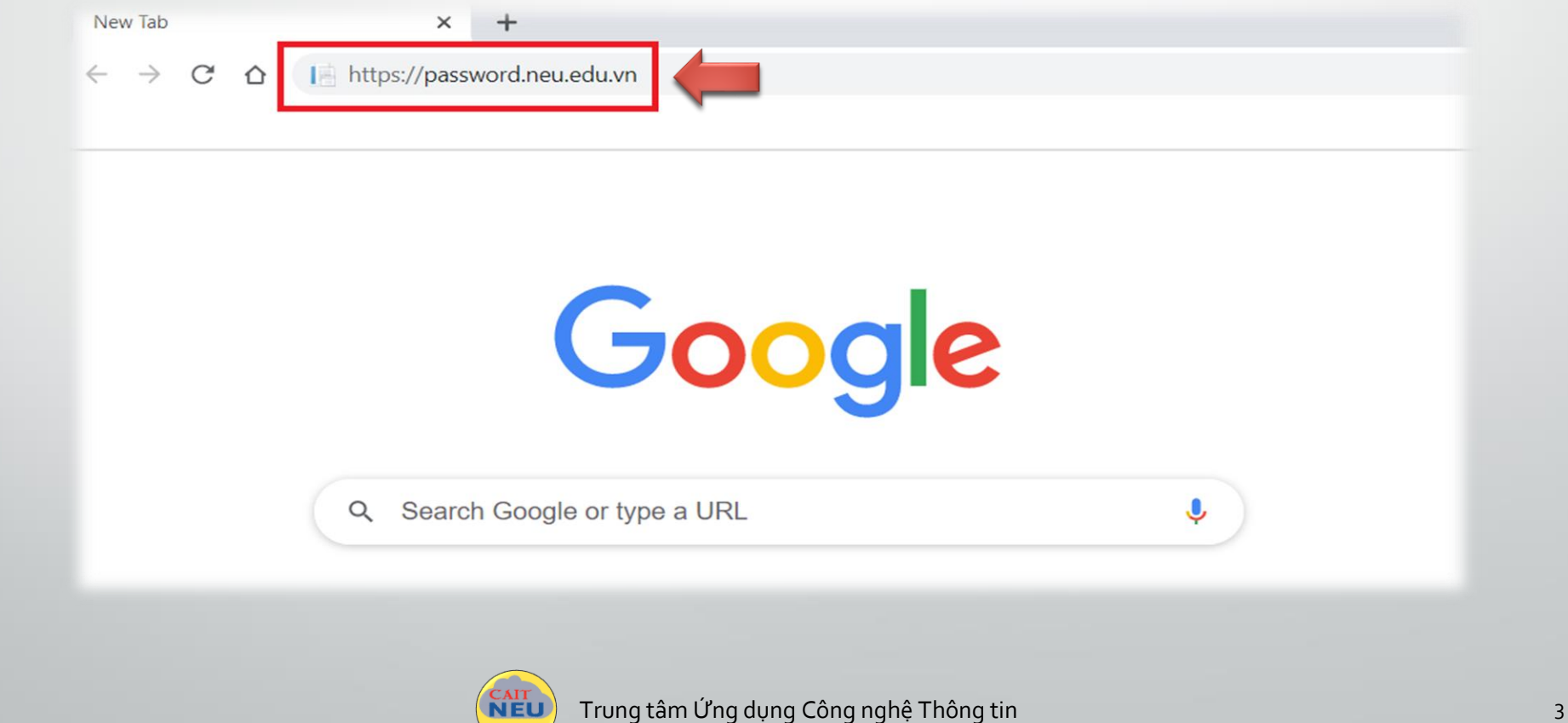

#### Giao diện chính hỗ trợ trên trình duyệt máy tính và điện thoại, với các tính năng chính

- o Đặt lại mật khẩu: cho phép đặt mật khẩu mới khi đã quên mật khẩu cũ, mã xác thực OTP sẽ được gửi về email hoặc số điện thoại dự phòng đã được khai báo từ trước. Nếu chưa khai báo, sử dụng tính năng "Sửa thông tin liên lạc" để khai báo.
- O Đổi mật khẩu: cho phép đổi mật khẩu hiện tại sang mật khẩu mới, yêu cầu phải nhập mật khẩu hiện tại để xác thực.
- o Sửa thông tin liên lạc: cho phép chỉnh sửa/khai báo email và số điện thoại dự phòng, dùng cho việc đặt lại mật khẩu đã quên.

O Thay đổi ngôn ngữ: Cho phép hiển thị nội dung theo cả 2 ngôn ngữ là tiếng Việt và tiếng Anh.

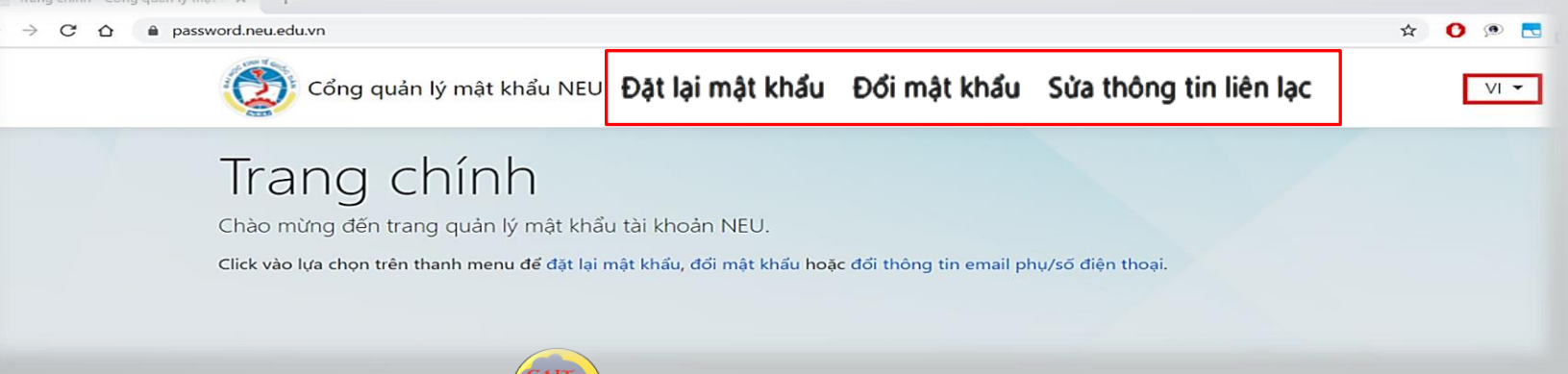

#### 2. Hướng dẫn tính năng "Đặt lại mật khẩu đã quên"

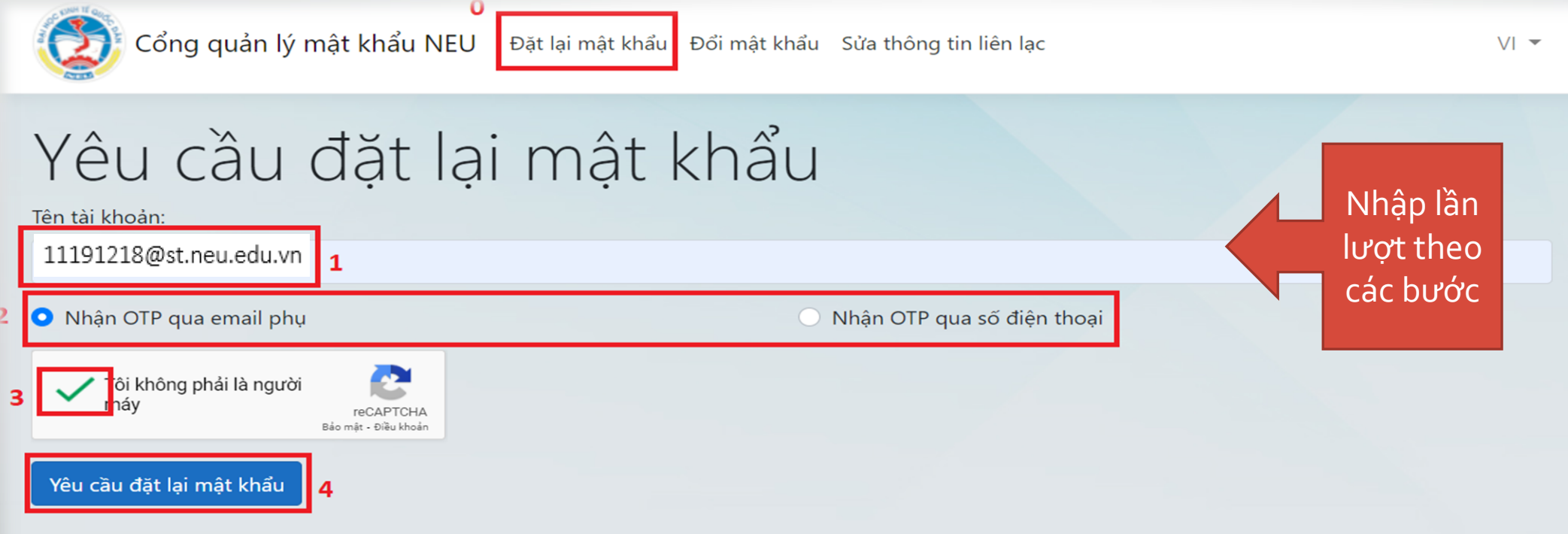

• Nhập đầy đủ tên tài khoản email NEU <sup>→</sup> Lựa chọn hình thức nhận OTP qua email phụ hoặc số điện thoại đã khai báo từ trước *(nếu chưa khai báo, sử dụng tính năng "Sửa thông tin liên lạc" trước)* → Click vào Tôi không phải là người máy → Yêu cầu đặt lại mật khẩu

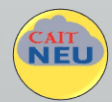

#### Tiếp theo 2

- Người dùng nhập mật khẩu mới 2 lần → Truy cập vào địa chỉ email phụ/số điện thoại để nhận OTP và điền vào mục OTP → Đặt lại mật khẩu
- *Lưu ý: Mật khẩu sau khi đặt lại thành công sẽ mất tối đa 30 phút để có hiệu lực.*

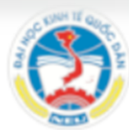

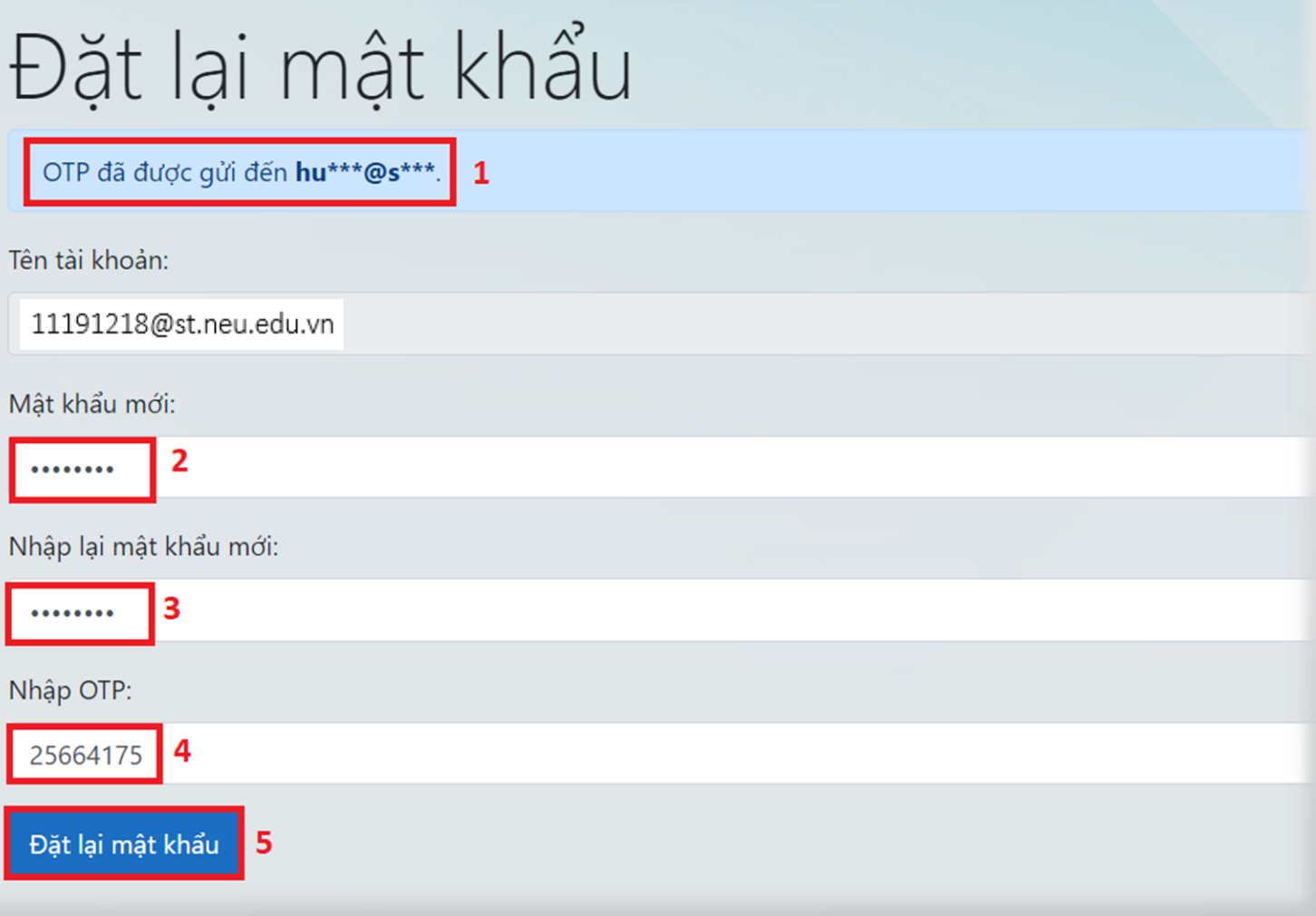

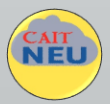

### 3. Hướng dẫn tính năng "Đổi mật khẩu"

• Người dùng nhập đầy đủ tên Email NEU, mật khẩu cũ và 2 lần mật khẩu mới → Click Tôi không phải là người máy → Đổi mật khẩu.

• *Lưu ý: Mật khẩu sau khi thay đổi thành công sẽ mất tối đa 30 phút để có hiệu lực.*

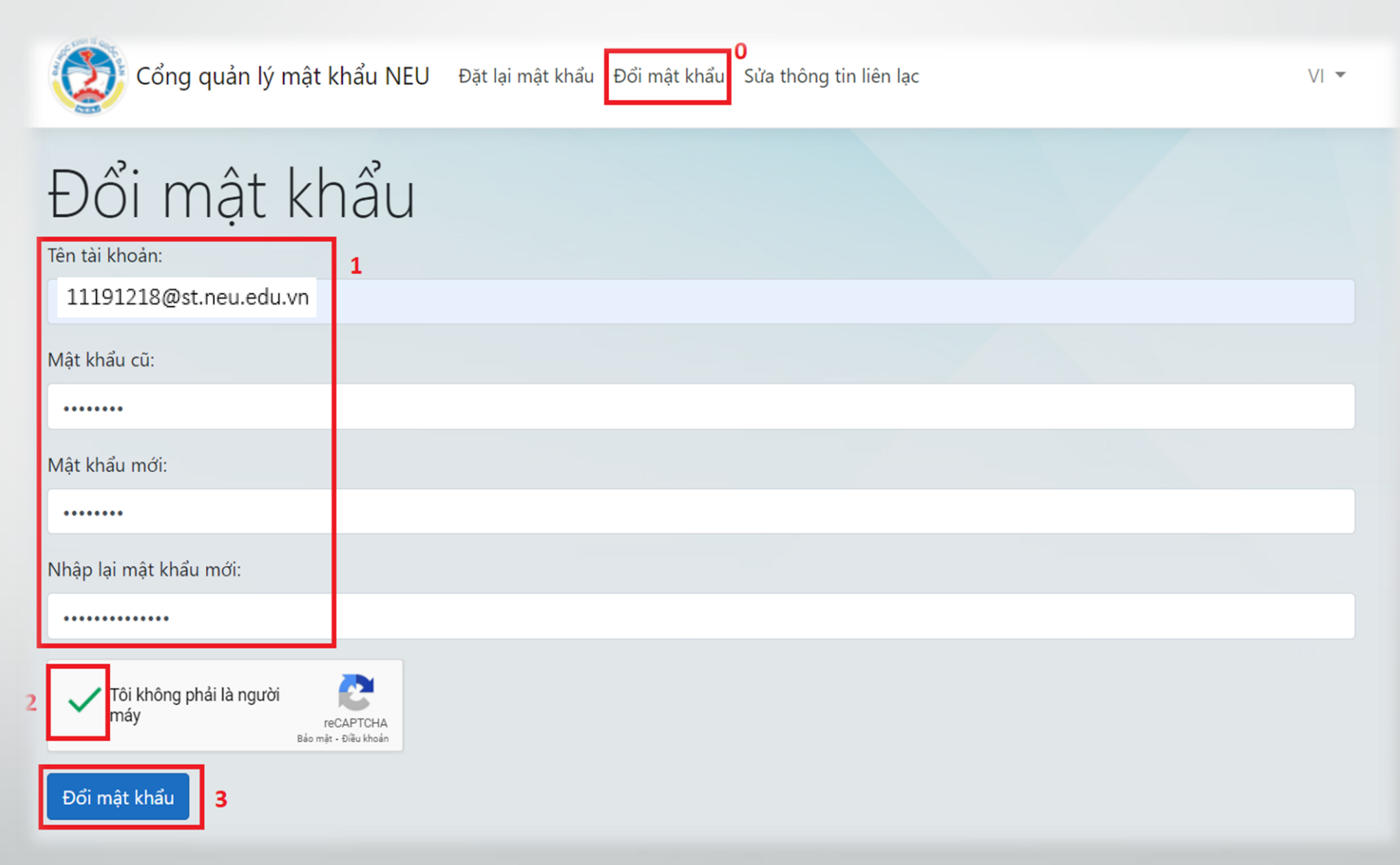

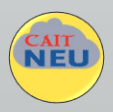

### 4. Hướng dẫn tính năng "Sửa thông tin liên lạc"

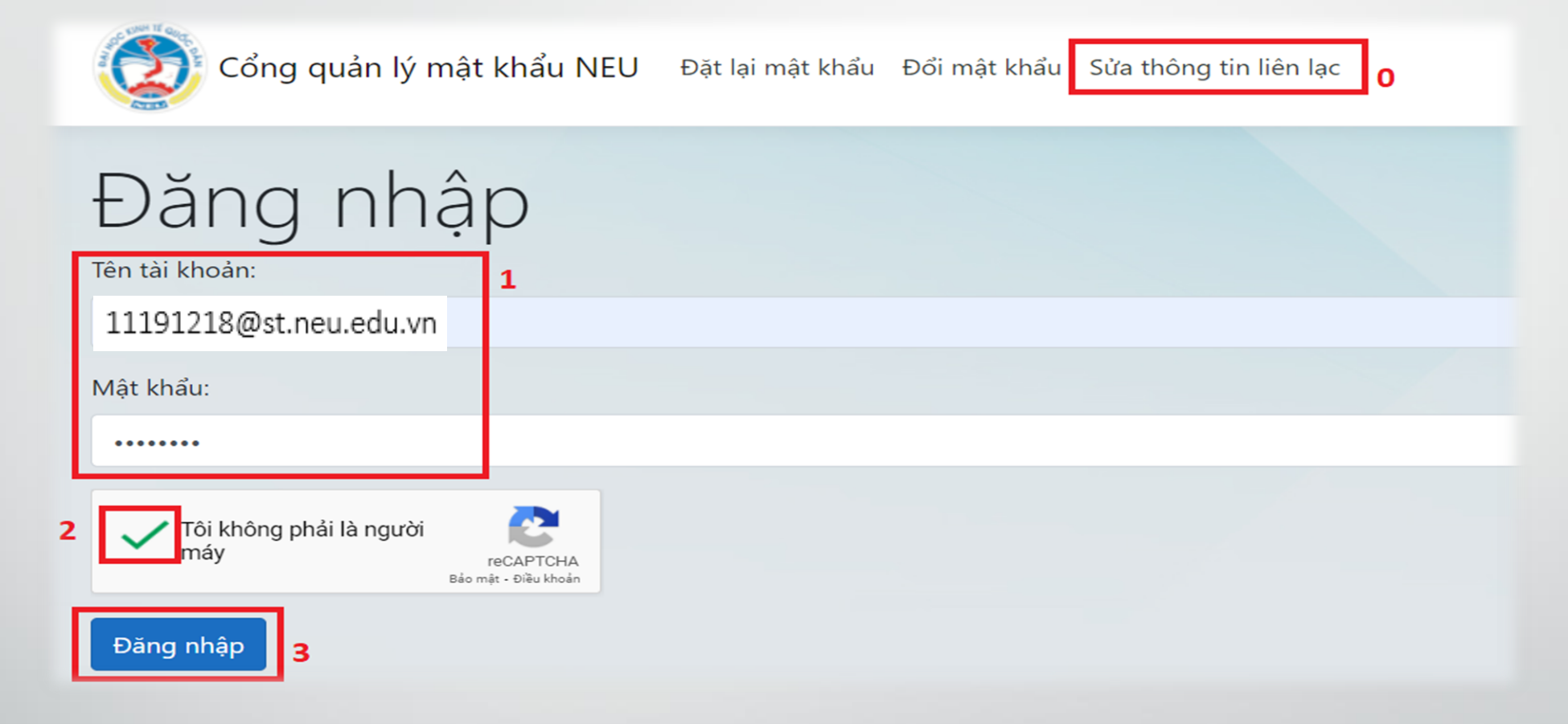

Sau khi click vào "Sửa thông tin liên lạc"→ Người dùng đăng nhập bằng tài khoản Email NEU của mình → Click "Tôi không phải là người máy" → Đăng nhập

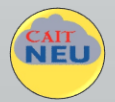

### Tiếp theo 4

• Người dùng nhập thông tin về Email hoặc số điện thoại dự phòng mới  $\rightarrow$ Yêu cầu cập nhật thông tin → nhập OTP được gửi về email hoặc số điện thoại vừa khai báo → Xác nhận OTP để hoàn thành.

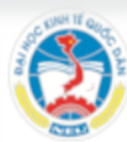

Cổng quản lý mật khẩu NEU Dặt lại mật khẩu Đổi mật khẩu Sửa thông tin liên lạc

## Sửa thông tin liên lạc

Sửa thông tin liên lạc của tài khoản 11191218@st.neu.edu.vn

- · Email phụ hiện tại: hung.dang@softline.com
- · Số điên thoại hiện tại: 0985298735

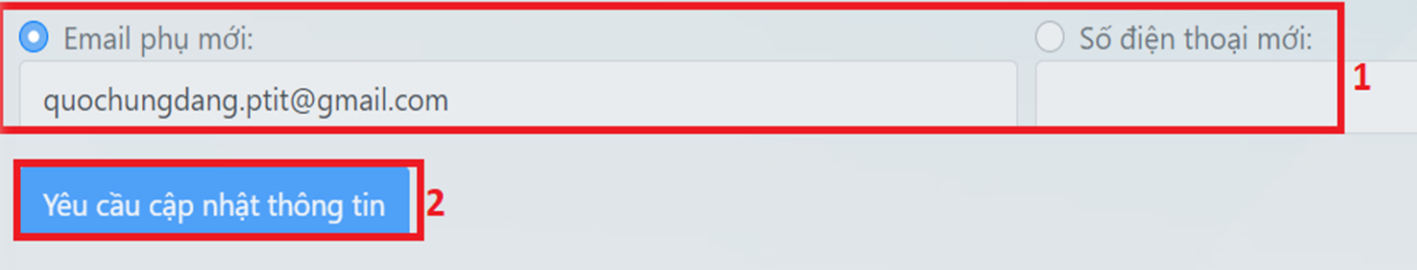

OTP đã được qửi đến email/số điện thoại mới. Nhập OTP để xác thực:

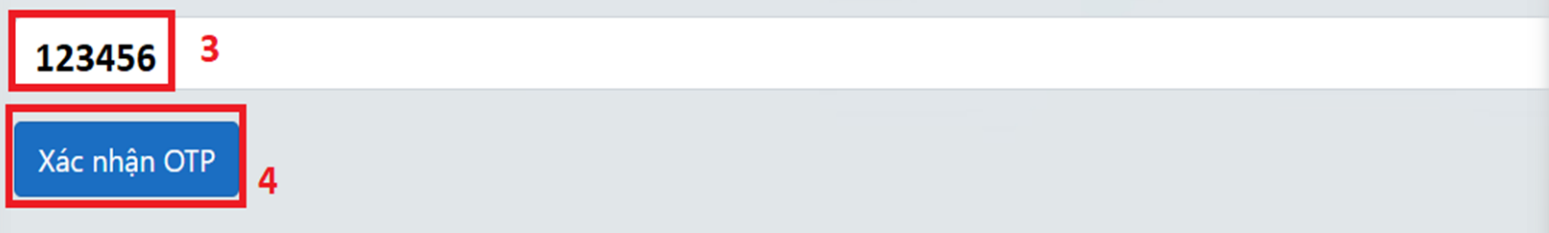

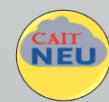

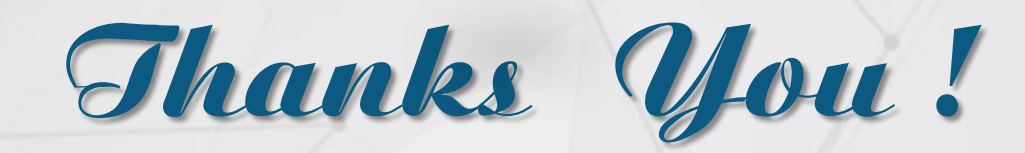

NEI

Để biết thêm thông tin và hướng dẫn khác truy cập Web Site: *[https://cait.neu.edu.vn](https://cait.neu.edu.vn/)*

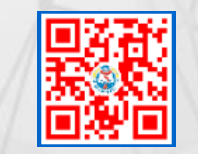

*Mọi thắc mắc có thể tương tác với Facebook <https://www.facebook.com/ttungdungcnttNEU>*

**TRUNG TÂM ỨNG DỤNG CÔNG NGHỆ THÔNG TIN - PHÒNG 1610, TẦNG 16, TÒA NHÀ A1, TRƯỜNG ĐẠI HỌC KINH TẾ QUỐC DÂN**

Email: ask-cait@neu.edu.vn